# **Webasto Next** Verbindung mit einem Smart Meter

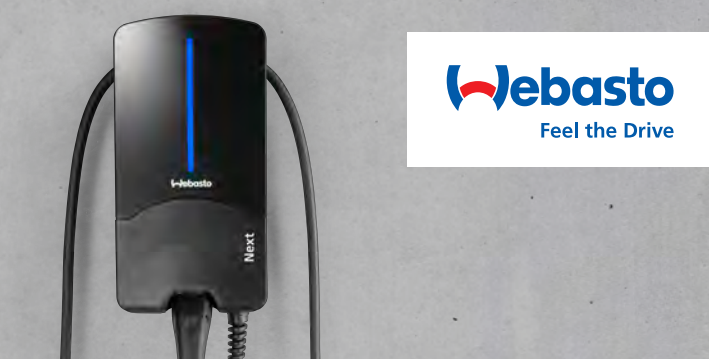

# **Allgemein**

#### **Hinweis**

- Die Smart Meter-Einstellungen finden Sie im Benutzerhandbuch des ausgewählten Smart Meters.
- Ihr Elektriker benötigt ein fundiertes Netzwerktopologie-Verständnis.
- Bei allen von Webasto validierten Smart Metern ist im Lieferzustand DHCP aktiviert.
- Alle Einstellungen müssen ohne angeschlossenes Elektrofahrzeug (EV) vorgenommen werden.
- Entscheiden Sie zunächst, welchen der unten beschriebenen Anwendungsfälle Sie implementieren möchten.
- Bei Anwendungsfällen mit DHCP benötigt Ihr Elektriker Zugang zum Router Ihres Heimnetzwerks (z.B. FRITZ!Box).
- Eine Anleitung dazu, wie DHCP deaktiviert wird, finden Sie im Benutzerhandbuch des ausgewählten Smart Meters.

### **WebUI-Einstellungen**

Aktivieren des WebUI-Expertenmodus

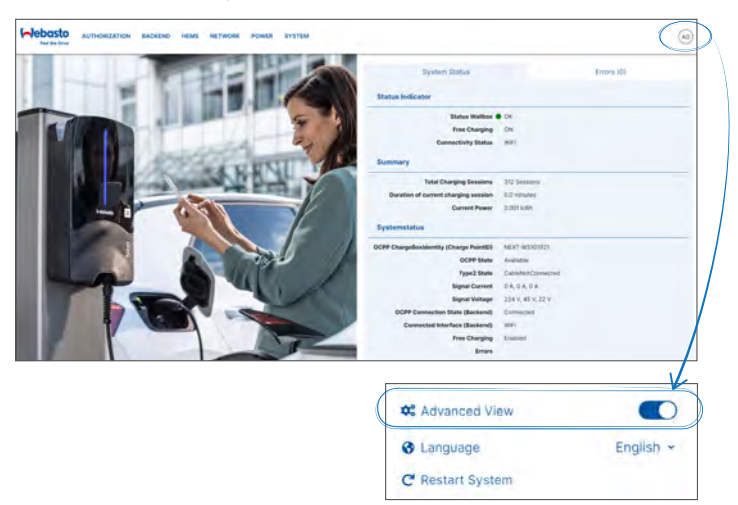

# **Zugang WebUI**

**Die WebUI ist eine grafische Benutzeroberfläche, über die ein Benutzer mit Hilfe eines Webbrowsers mit dem System interagieren kann. Die WebUI kann im Browser über folgende Möglichkeiten abgerufen werden:**

- Bei einer WLAN-Verbindung mit dem Hotspot der Wallbox kann die WebUI im Browser über folgende IP-Adresse abgerufen werden: 172.20.0.1
- Bei einer WLAN- oder LAN-Verbindung mit dem Router kann die WebUI
	- im Browser über folgende IP-Adressen abgerufen werden:
	- YYYYY (YYYYY --> IP-Adresse, die vom Router für die Wallbox vergeben worden ist)
	- https://NEXT-WSXXXXXX (WSXXXXXX Seriennr.: siehe Typschild)
- Zugangsdaten:
	- Benutzername: admin
	- Passwort: Masterpasswort

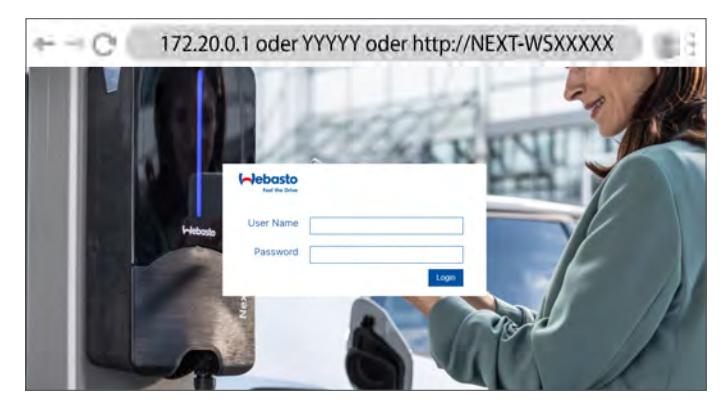

## **Anwendungsfälle**

**Drei Optionen für die Implementierung werden auf den folgenden Seiten näher erläutert:**

- Verbindung über einen Router mit statischer IP-Adresse (Anwendungsfall 1)
- Verbindung über einen Router mit DHCP (Anwendungsfall 2)
- Direkte Verbindung mit statischer IP-Adresse (Anwendungsfall 3)

### **Verbindung über einen Router mit statischer IP-Adresse**

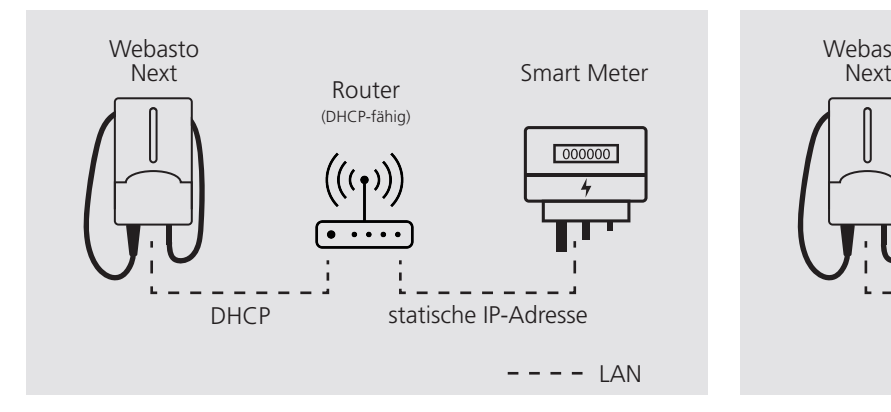

Anwendungsfall 1 Beschreibung (von Webasto empfohlener Anwendungsfall)

- DHCP des Smart Meters deaktivieren.
- Am Router eine IP-Adresse einstellen, die sich im selben Netzwerk wie die Ladestation befindet.
- Die am Router (für den Smart Meter) eingestellte IP-Adresse auf den Smart Meter übertragen.
- Die am Smart Meter eingestellte IP-Adresse auf die WebUI der Ladestation übertragen.

### WebUI-Einstellungen

 Den Reiter **NETWORK** auswählen, um zu sehen, ob die Netzwerkverbindung der Ladestation per LAN erfolgt und DHCP aktiviert ist.

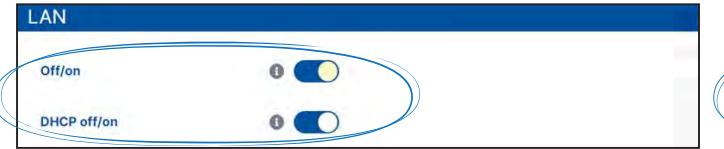

 Den Reiter **HEMS** auswählen. Unter **External Meter IP** die IP-Adresse eingeben und unter **External Meter Module** den betreffenden Smart Meter aus der Dropdown-Liste auswählen.

### **Verbindung über einen Router mit DHCP** Webasto Next - Router - Smart Meter Webasto Next - Router - Smart Meter

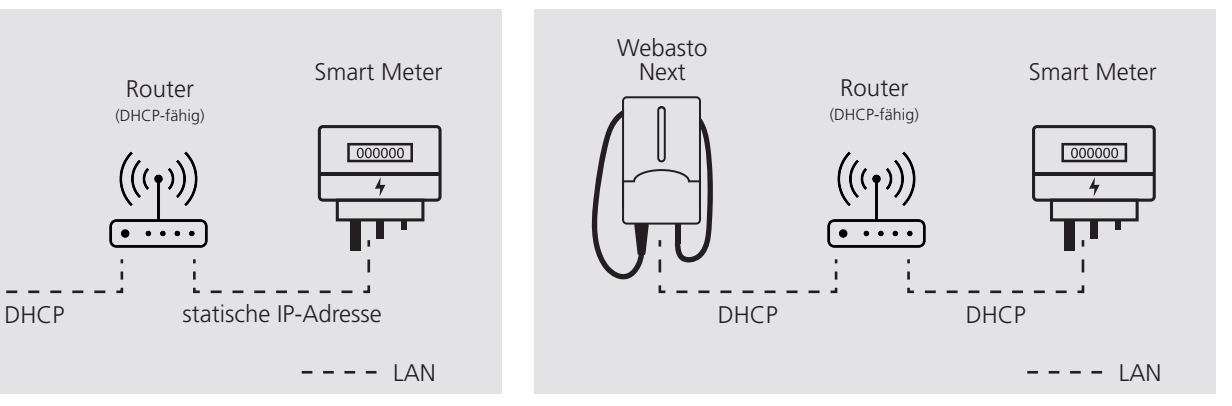

#### Anwendungsfall 2 Beschreibung

 Die am Router Ihres Heimnetzwerks (für den Smart Meter) eingestellte IP-Adresse auf die WebUI der Ladestation übertragen.

#### **Hinweis**

Nach einem Neustart kann es passieren, dass der Router eine neue IP-Adresse zuweist. Dies hat zur Folge, dass die Verbindung zwischen Ladestation und Smart Meter nicht mehr hergestellt werden kann.

### WebUI-Einstellungen

 Den Reiter **NETWORK** auswählen, um zu sehen, ob die Netzwerkverbindung der Ladestation per LAN erfolgt und DHCP aktiviert ist.

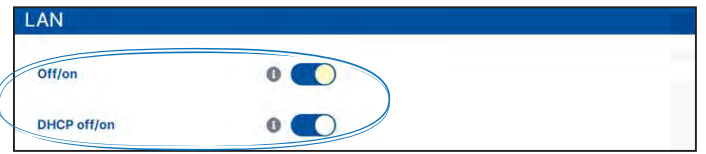

 Den Reiter **HEMS** auswählen. Unter **External Meter IP** die IP-Adresse eingeben und unter **External Meter Module** den betreffenden Smart Meter aus der Dropdown-Liste auswählen.

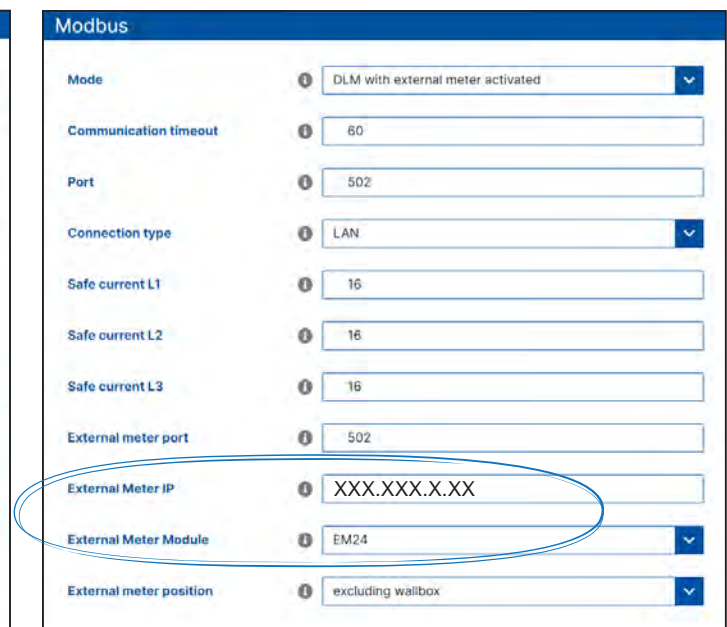

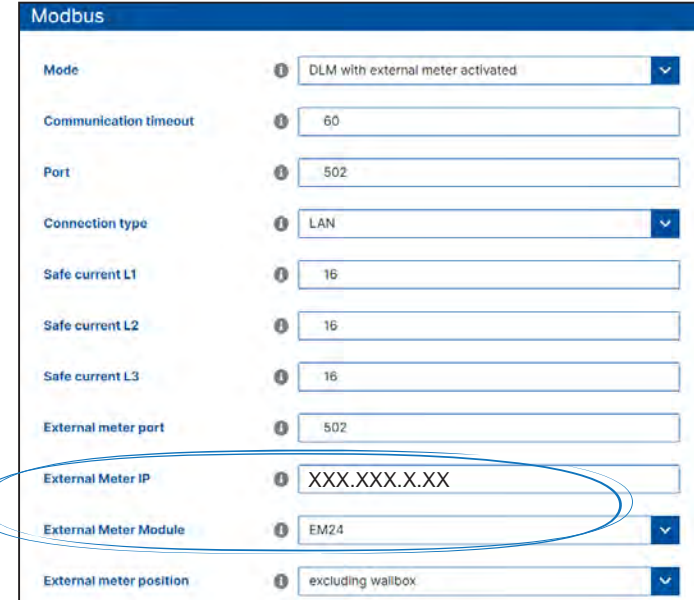

## **Direkte Verbindung mit statischer IP-Adresse**

### Webasto Next - Smart Meter

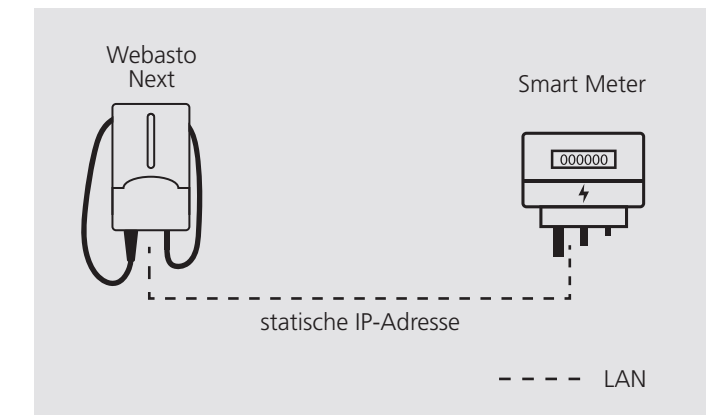

### Anwendungsfall 3 Beschreibung

- DHCP des Smart Meters deaktivieren.
- DHCP der Ladestation deaktivieren.
- Am Smart Meter eine IP-Adresse einstellen, die sich im selben Netzwerk wie die Ladestation befindet.
- An der Ladestation eine IP-Adresse einstellen, die sich im selben Netzwerk wie der Smart Meter befindet.
- Die IP-Adresse des Smart Meters in der WebUI der Ladestation eingeben.

### WebUI-Einstellungen

 Den Reiter **NETWORK** auswählen und DHCP deaktivieren. Unter IP address (static) die IPv4-Adresse eingeben. Der Standardsuffix für die Subnetmaske lautet **/24** (= 255.255.255.0)

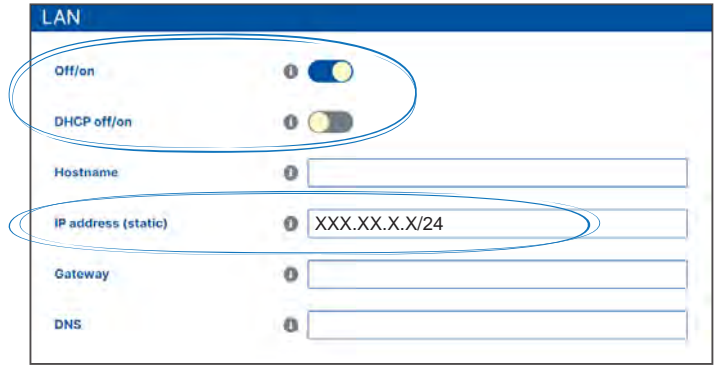

 Den Reiter **HEMS** auswählen. Unter **External Meter IP** die IP-Adresse eingeben und unter **External Meter Module** den betreffenden Smart Meter aus der Dropdown-Liste auswählen.

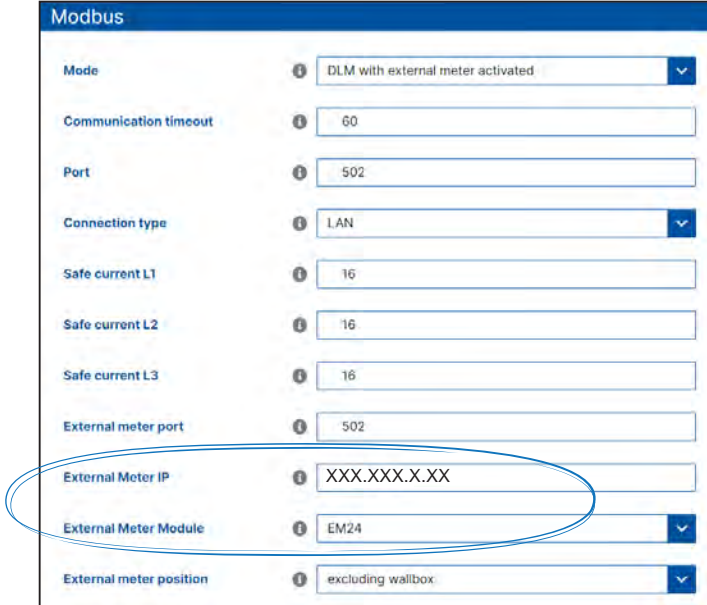

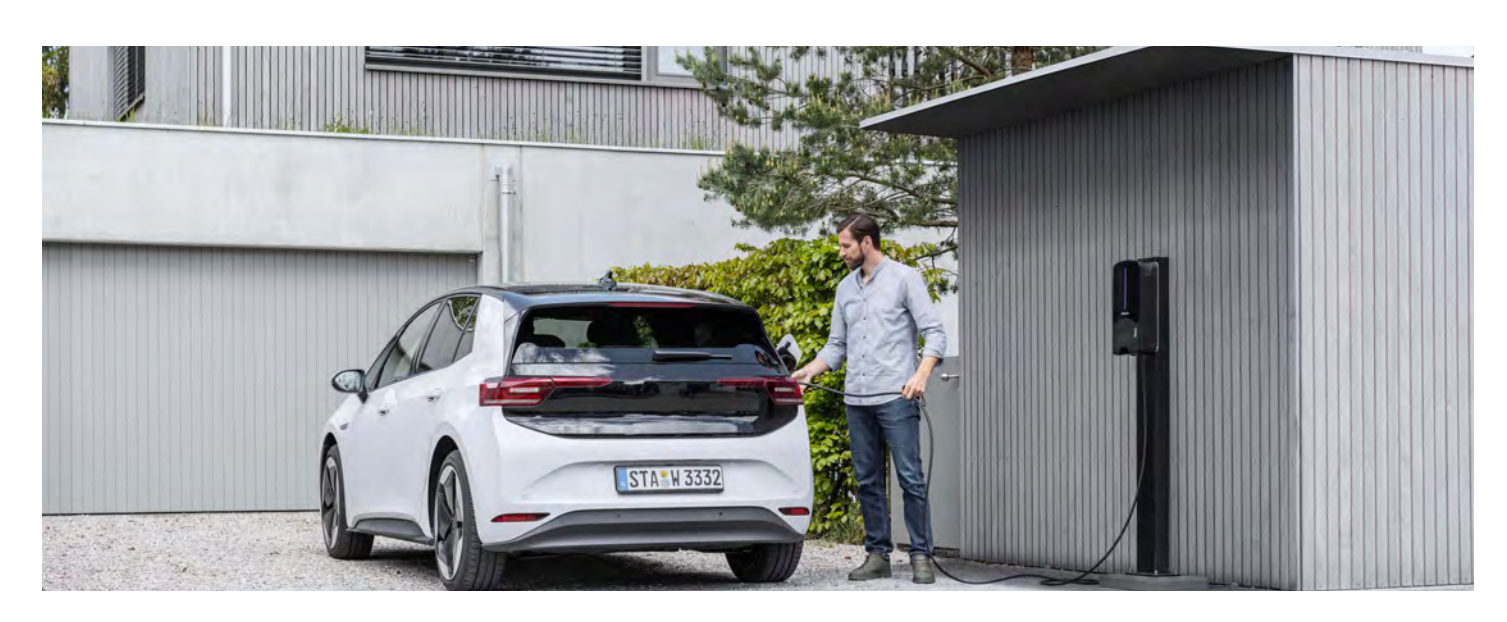